## ATTORNEY'S GUIDE TO FILING A NEW CASE

Online case opening will allow for cases to be filed 24 hours a day, 7 days a week and will eliminate the delay caused by faxing or emailing a coversheet to the Clerk's Office.

This guide describes the procedures for opening a new case using the CM/ECF system.

**A CM/ECF login and password are required to complete online case opening. If you do not have a CM/ECF login and password, please contact the CM/ECF Help Line at 1-800-466-9302 for instructions on how to file your complaint.**

1. Select **Civil** from the blue menu bar at the top of the ECF screen.

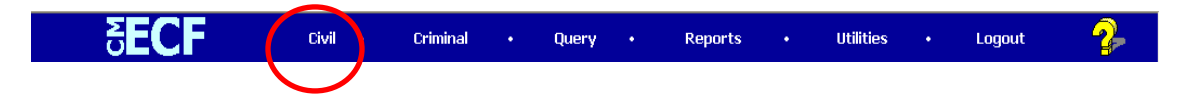

2. Select **Open New Case** under **Online Case Opening** on the Civil Events screen.

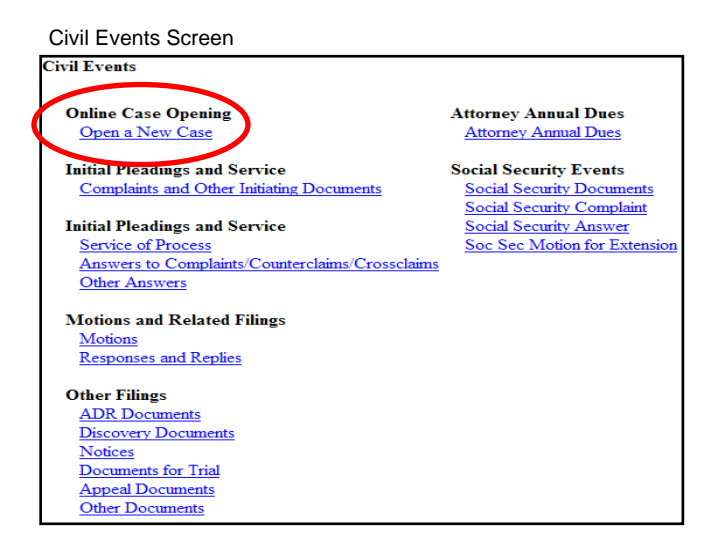

3. The following screen includes important information regarding opening a new case in CM/ECF. Please review the information carefully.

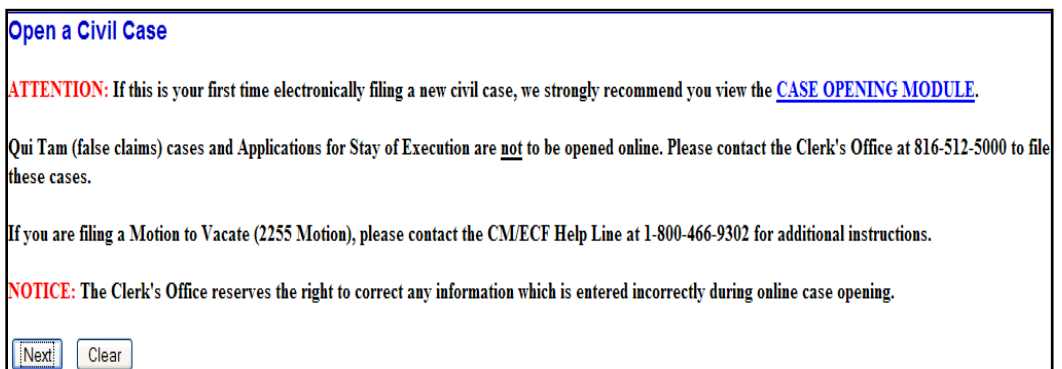

4. The next screen is the initial case opening screen. The selection of the office and case type provide the system with the information it needs to assign a case number and judge. You will receive a case number after the case has been created. A judge will be assigned to the case and will appear on the Notice of Electronic Filing after the initiating document has been filed. Following is a description of each of the fields in the case opening screen.

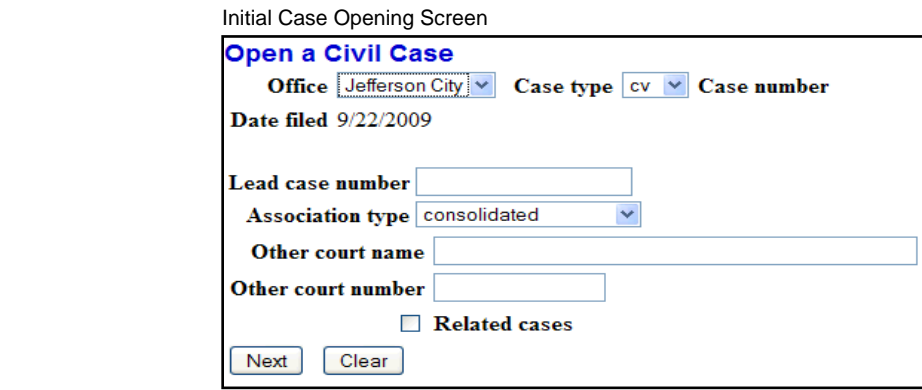

# **Office**

[Local Rule 3.2](http://www.mow.uscourts.gov/district/rules/dc_rules.pdf) addresses divisional venue. Divisional venue is determined first by the county in which the defendant resides, or if the defendant resides outside the Western District of Missouri, the county where the plaintiff resides or where the claim for relief arose. Local Rule 3.2 also addresses the issue of multiple defendants and non-resident defendants.

Cases removed from a County Circuit Court to the District Court are assigned to the District Court Division in which the County Court lies. The selection of the incorrect office will result in an Administrative Transfer by the Clerk's Office and a redraw of judge from the appropriate deck.

Please see below for information on a listing of counties included in each division.

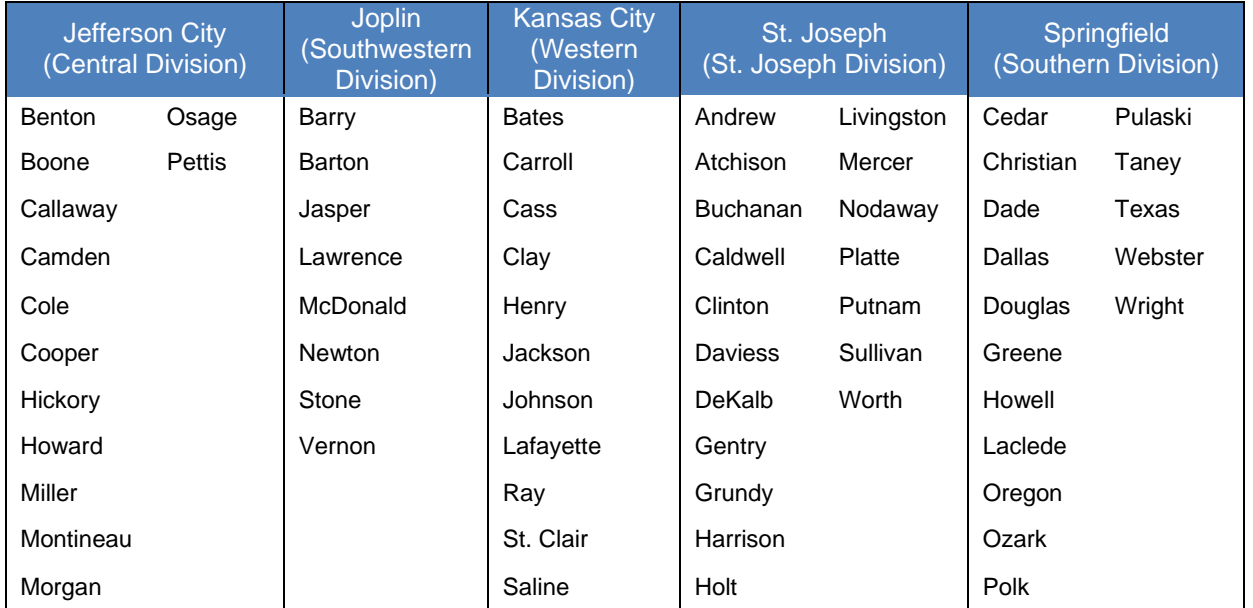

## **Case Type**

Only civil and miscellaneous cases can be opened by attorneys. Select "cv" for a civil case or "mc" for a miscellaneous case.

The following initiating documents are to receive a civil "cv" case number:

- Complaint
- Notice of Removal
- Petition for Writ of Habeas Corpus

The following initiating documents are to receive a miscellaneous "mc" case number:

- Application to Enter Premises
- Federal Lien Against Property Filed by Government Agency
- Letters Rogatory
- Motion for Protective Order
- Motion for Return of Seized Property
- Motion to Enforce IRS Summons
- Motion to Quash IRS Summons
- Motion to Enforce Subpoena
- Motion to Perpetuate Testimony
- Motion to Quash Subpoena
- Motion to Vacate Arbitration Award
- Motion to Withdraw Reference to Bankruptcy Court
- Notification of Appointment of Receiver
- Registration of Foreign Judgment
- Request for Subpoena to Identify Infringer

**NOTE:** When filing a miscellaneous case use the *Miscellaneous Case Initiating Document* event and make appropriate choice, as to the type of miscellaneous case, from the list displayed on the screen.

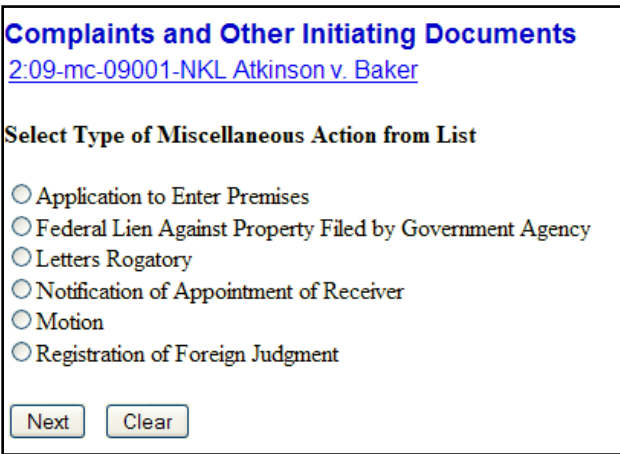

If your miscellaneous case involves a motion, such as a *Motion to Enforce Subpoena*, you will use the Miscellaneous Case Initiating Document event but you will not be prompted to attach a document. After docketing the *Miscellaneous Case Initiating Document* event you should file your motion separately using the appropriate motion event. If there isn't an

appropriate motion event please file your motion using the *Motion for Order* event. You will be able to attach your motion to this event. If you have questions when filing a miscellaneous case please contact the Clerk's Office.

## **Lead Case Number and Association Type**

The Lead case number and Association type fields are not used in the Western District of Missouri so it is not necessary to enter additional information in these boxes.

#### **Other Court Name and Other Court Number**

If you are filing a notice of removal, enter the name of the other court, i.e., Circuit Court of Jackson County, Missouri, in the Other court name field.

Enter the county's case number in the Other court number field.

#### **Related Case**

If the case you are filing relates to another case in the Western District of Missouri, check the Related Cases box. A new screen will open which allows you to add the related case information.

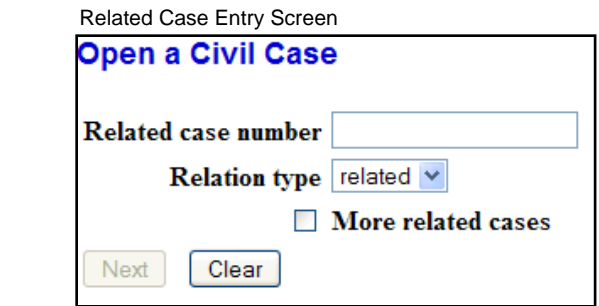

Enter the related case number in the text box. Entering related case information creates a hyperlink to that case from the docket sheet.

If there is more than one related case, after entering the first case number check the More related cases box.

When all related cases have been entered, click the Next button.

5. The Case Information Screen can be completed from the information supplied on the Civil Cover Sheet. Please remember that it is still necessary to attach the civil cover sheet in .pdf format when filing the case initiating document.

Please be aware that the selections you make on the Case Information Screen are very important. An error will displayed if information is not entered correctly. To continue opening the case, the errors must be corrected.

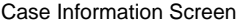

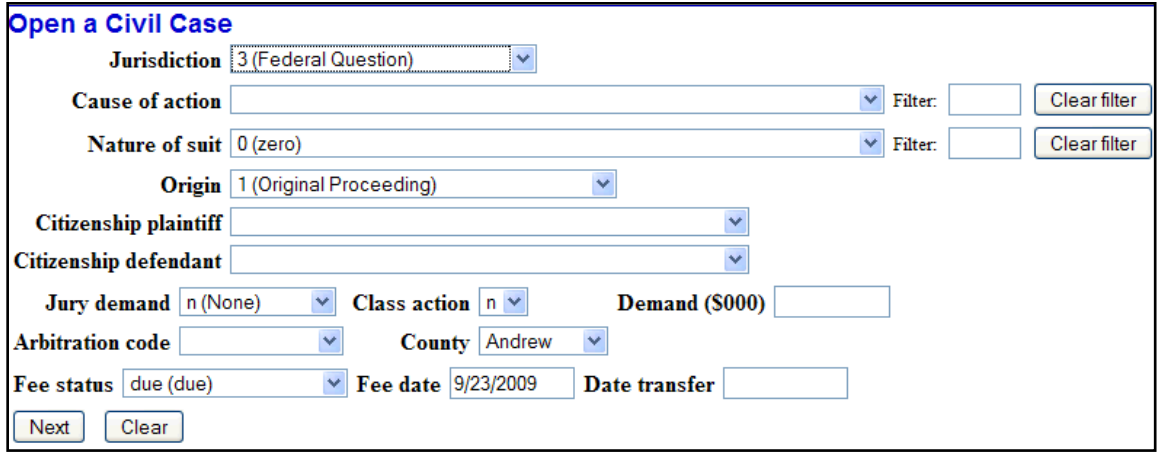

## **Jurisdiction**

Jurisdiction defaults to Federal Question. The drop down list displays additional options for jurisdiction, including Diversity, U.S. Government Plaintiff and U.S. Government Defendant.

The jurisdiction for miscellaneous cases is 3 (Federal Question).

#### **Cause of Action**

The statutes, also referred to as causes of action, are listed in numerical order. To select the cause of action, users can click the drop down list and scroll down to find the appropriate statute.

An alternate way of finding the cause of action is to enter the full or partial statute in the Filter field. CM/EFC will narrow down the drop down list to just the items that match the string entered.

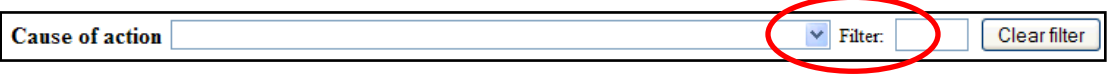

The cause of action for miscellaneous cases, misc (Civil Miscellaneous Case), is located at the bottom of the list or by typing "misc" in the filter box.

#### **Nature of Suit**

The natures of suit are listed in numerical order. To select the nature of suit, users can click the drop down list and scroll down to find the appropriate entry.

An alternate way to find the nature of suit is to enter the full or partial nature of suit in the Filter field to further narrow down the drop down list to just the items that match the string entered.

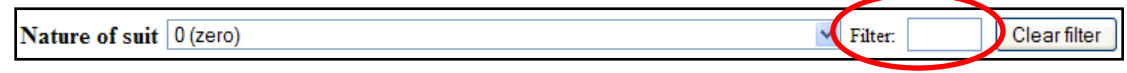

The nature of suit for miscellaneous cases is 999 (Miscellaneous Case).

## **Origin**

A complaint originating in the Federal Court is always 1 (Original Proceeding). A notice of removal is always 2 (Removal from State Court). Use the drop down box to select the appropriate origin.

The origin for miscellaneous cases is always 1 (Original Proceeding).

## **Citizenship**

The Citizenship fields only need to be filled out for diversity cases. If you are filing a diversity case, select the appropriate citizenship statement for the parties. Note: Diversity must be selected on the Jurisdiction field if you are completing the citizenship fields.

The citizenship fields do not need to be completed for miscellaneous cases.

## **Jury Demand**

Jury demand should only be requested if there is a jury demand contained within the case initiating document you are filing. The jury demand can be made by the plaintiff when filing a complaint or the defendant when filing a notice of removal. N (none) should be selected if the document filed does not state a jury demand.

The jury demand for miscellaneous cases is always n (None).

# **Class Action**

If you are alleging a class action, click the drop down box and select "y". To request class certification, you must file a motion once your case has been opened.

When filing a miscellaneous case, the class action field should remain at the default, "n".

## **Demand**

If a monetary demand is requested in the complaint, enter the amount to the nearest thousand. For example, if you are requesting \$1,500,000 enter 1500, without a dollar sign, comma or decimal.

When filing a miscellaneous case, the monetary demand should be left blank.

## **Arbitration**

The Arbitration code field is not used in the Western District of Missouri and is left blank.

## **County**

Click the County drop down list to display a list of all counties in the Western District of Missouri. The county selected should be the county which determined divisional jurisdiction.

## **Fee Status**

Unless you are a U.S. governmental agency or you are filing in forma pauperis, the fee status should be set to p (paid). If a motion to proceed in forma pauperis is being filed, ifp (in forma pauperis) should be selected. Attorneys for the United States or agencies of the United States government should select the fee status waived.

## **Fee Date**

The fee date will automatically default to the current date. Please do not change or remove the date.

## **Date Transfer**

The Date transfer field remains blank.

When finished entering the all of the information on the Case Information Screen, click Next to continue.

6. Perhaps the most critical piece of Online Case Opening is the entry of party names. It is important that this be done correctly since it impacts not only your case, but the general records for the court. The [Party Entry Guide](http://www.mow.uscourts.gov/district/rules/atty_naming.pdf) is available on our website to assist you in adding parties. We suggest you print it for future reference.

The attorney search screen is divided into two panels. The left panel contains controls to Add New Party and Create Case. The search fields in the right panel allow users to search the CM/ECF database for parties.

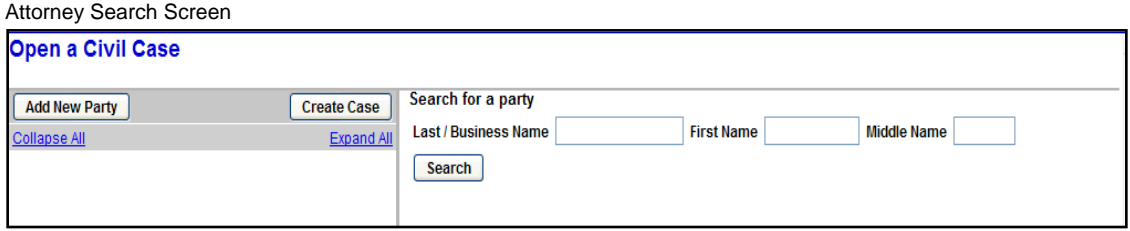

**Searching for a Party**

BEFORE ENTERING ANY PARTY NAME, do a search of the current list of names in the CM/ECF database by entering at least three letters of the party's last name in the last name field that's presented. If your party is a corporation, enter the first three letters of the corporate name. The [Party Entry Guide](http://www.mow.uscourts.gov/district/rules/atty_naming.pdf) includes search hints to help you search the CM/ECF database for parties. If the system finds a match, CM/ECF will display a list of party names. Be SURE to scroll down through the list offered on the screen. If you find something similar, check your own spelling or configuration to determine which is preferable.

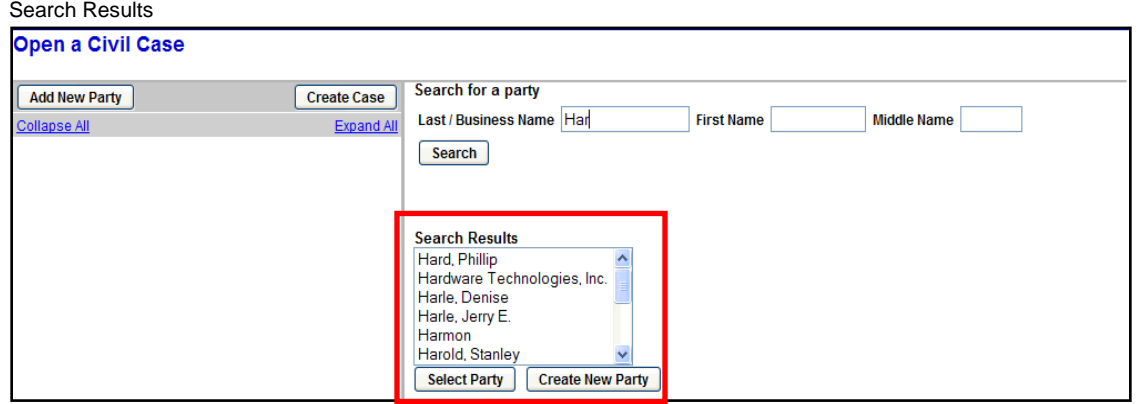

If the name of the party you represent appears in the list, select it and then click Select Party.

# **Creating a New Party**

If you do not find a match AFTER performing a search, click Create New Party to enter the party as a new entry into the database.

ECF will display the Party Information screen to collect information on the new party.

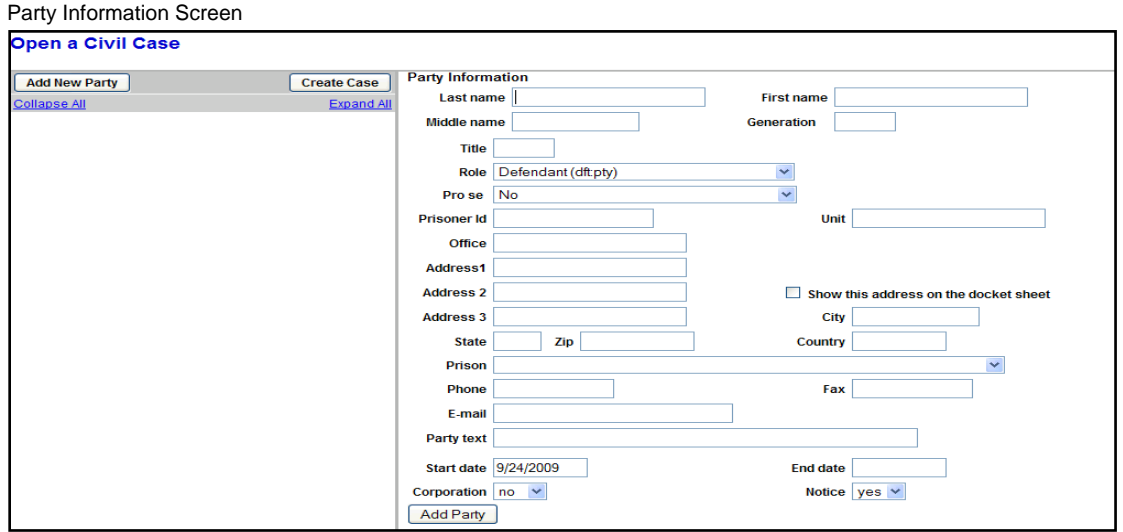

While there are many data entry boxes on this screen, only limited fields are completed:

Last name; First name; Middle name (If Applicable); Generation (If Applicable); Role; and Party text (If Applicable)

**Do not** enter any additional information for new parties.

# **Party Name**

For businesses, the company name is entered in the Last name field. For individuals, the Last name, First name and Middle name fields are used. The Generation field is also completed if applicable.

## **Role**

The Role type defaults to defendant. Select the correct party role from the drop down list.

## **Party Text**

This field is OPTIONAL and allows you to add descriptive information about the party. Examples of party text are: A Missouri Corporation, Individually and in the Official Capacity, etc.

When all required information is entered, click the Add Party button.

7. As the parties are added, you will see them appear in the left panel. The information in the left panel is referred to as the Case Participant Tree.

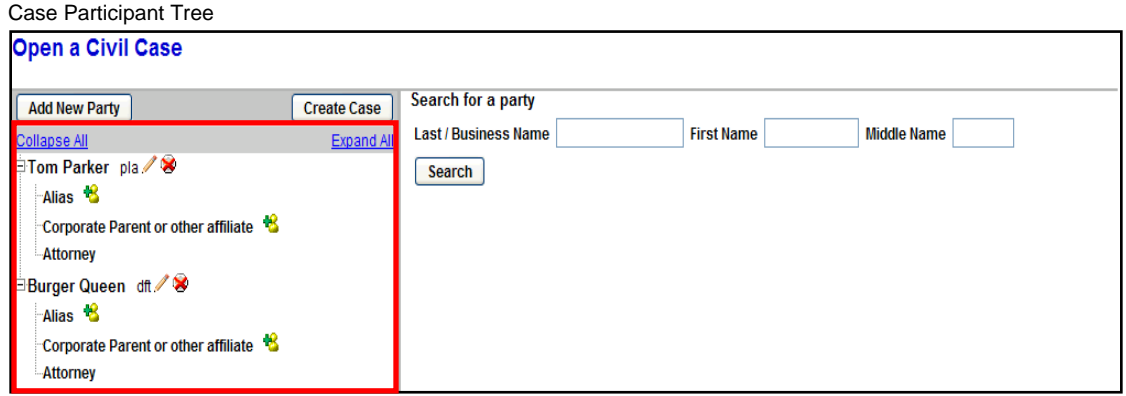

The following chart provides you with a description of the icons and hyperlinks you see in the left panel of the Case Participant Tree.

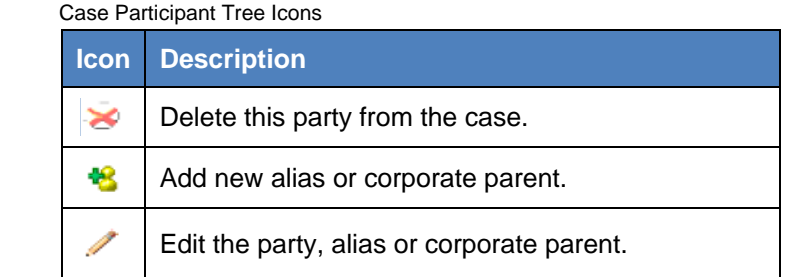

The **Expand all hyperlink displays all parties**, including aliases, corporate parents and attorneys. The Collapse all hyperlink displays only the parties in the case, with all other information collapsed in the tree.

Each branch of the case participant tree can be expanded or collapsed individually by clicking on the + and – icons.

- 8. If the party tree is not expanded, you should expand it to make sure you have all parties and aliases added. If necessary, click the appropriate icon in the Case Participant Tree to add or correct information. When all parties have been added and appear correctly in the Case Participant Tree, click Create Case.
- 9. CM/ECF gives you one last opportunity to makes changes to case opening information.

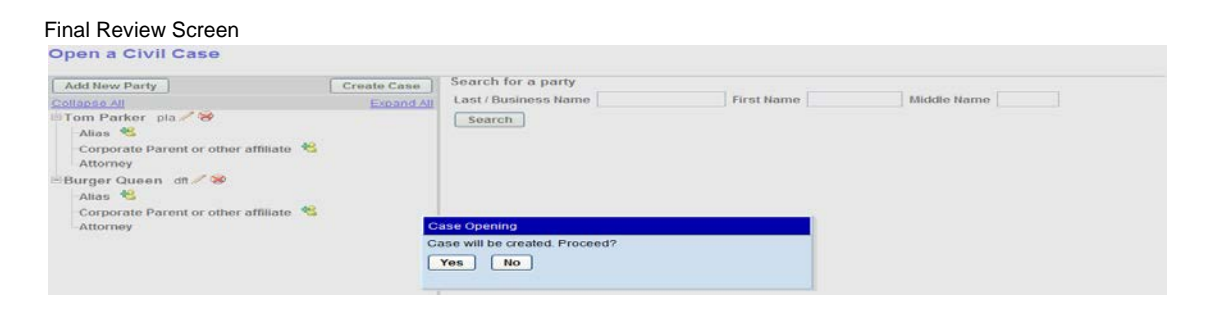

Clicking No will allow you to add, delete or modify parties. If all of the information is correct, click Yes to create the case.

10. The case is now open in CM/ECF and a case number has been assigned. Please make a note of the case number for future reference.

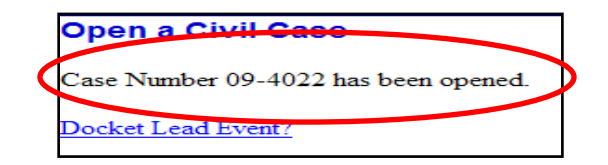

Click Docket Lead Event to docket your complaint, notice of removal or miscellaneous case initiating document.

**If you are filing a Motion to Proceed In Forma Pauperis, do not click on Docket Lead Event.** Click Civil on the blue menu bar. Under the category Motions and Related Filings, click Motion and select the event Proceed In Forma Pauperis.

# **You must file your case initiating document immediately after the case has been opened.**

11. When the complaint, notice of removal or miscellaneous case initiating document is filed, a judge is randomly assigned and will be displayed on the Notice of Electronic Filing. Please make a note of the judge assignment for future reference.

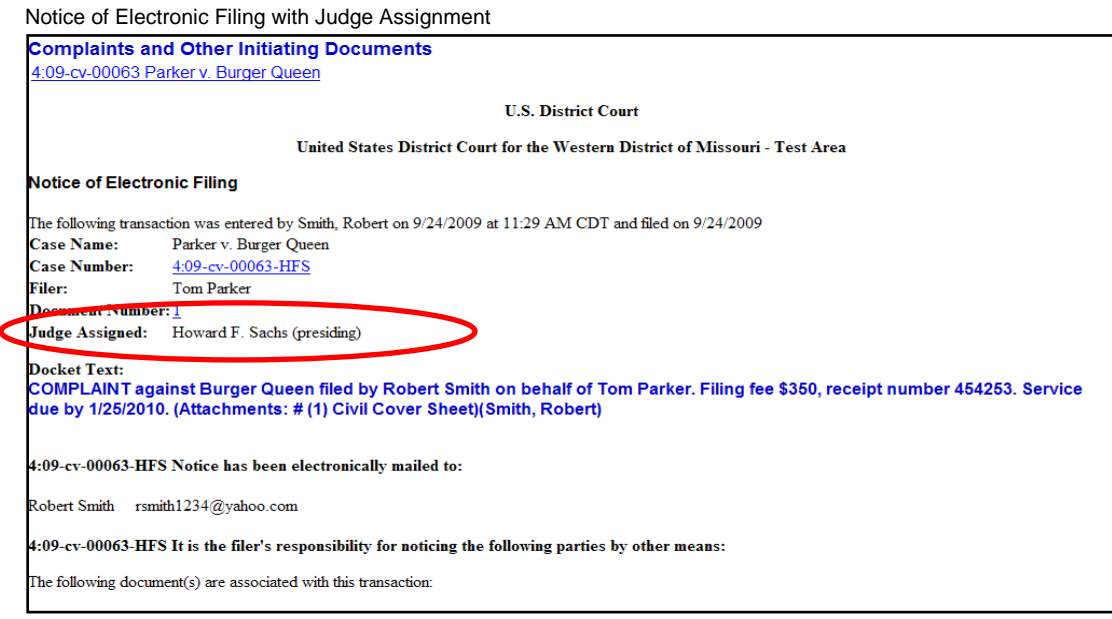

Once you file the case initiating document and receive the Notice of Electronic Filing, your case is considered opened. The Clerk's Office will review all information entered during Online Case Opening and, if needed, make any corrections.

If you require assistance during Online Case Opening or other filing matters, please contact our CM/ECF Help Line at 1-800-466-9302.